## **HOW TO SET UP YOUR ACROTIME ACCOUNT**

#### **Acrotime**

Acrotime is a cloud-based software that we use to manage time and attendance, scheduling time off, and other HR functions.

#### <https://secure.entertimeonline.com/ta/fukujilum.clock>

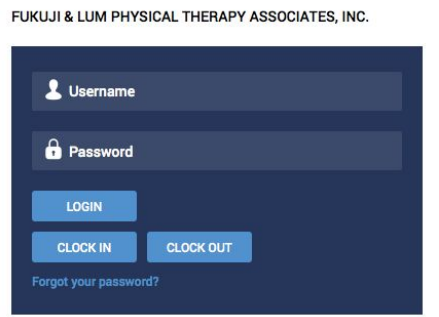

You need to Login the first time you are using Acrotime.

Username: first initial last name (for example: hlau) Password: Password1\$ *Login*

#### A **CHANGE PASSWORD** screen will appear.

**Password needs to have a capital letter, lower case, number, and a symbol.**

Create a New Password Confirm New Password *Change*

### **CONFIGURE VIRTUAL CODE SETTINGS (Text and email options recommended for 2-step verification purposes.)**

Text Message # (enter 10 digit cell phone number for easy pass code retrieval.) Voice Phone # Email *Save*

Whenever you login for the first time on any computer, the system will ask you to validate your identity when you log in. A code will be sent to the method you choose when you configure your virtual settings. Methods: text message, voice, or email

If you choose the text option,

Click the *Send Text* button. STAY ON THIS SCREEN Retrieve code from text and *Enter Code* in the designated area.

 $\Box$  Check the box so that the system remembers your computer and browser.

After the first time you login and complete setup, you can *Clock In* or *Clock Out* from the login page

**Please Clock In and Clock Out in real time. Your CD will be reviewing your timesheet at the end of each pay period.**

Employees can also click **Login** to view/print their timesheets, add notes to their timesheet, etc.

- **1. See AcroTime Employee Quick Start Guide**
- **2. Clock out for lunch, usually from 12:30pm 1:30pm**

## **DAILY**

● *Login* and review your timesheet daily to make sure all the information is correct.

### **END OF PAY PERIOD**

• **Submit** your timesheet on the 15th and 30th/31st (or the last day of the month) so that your CD can approve it.

When you login, you will see this:

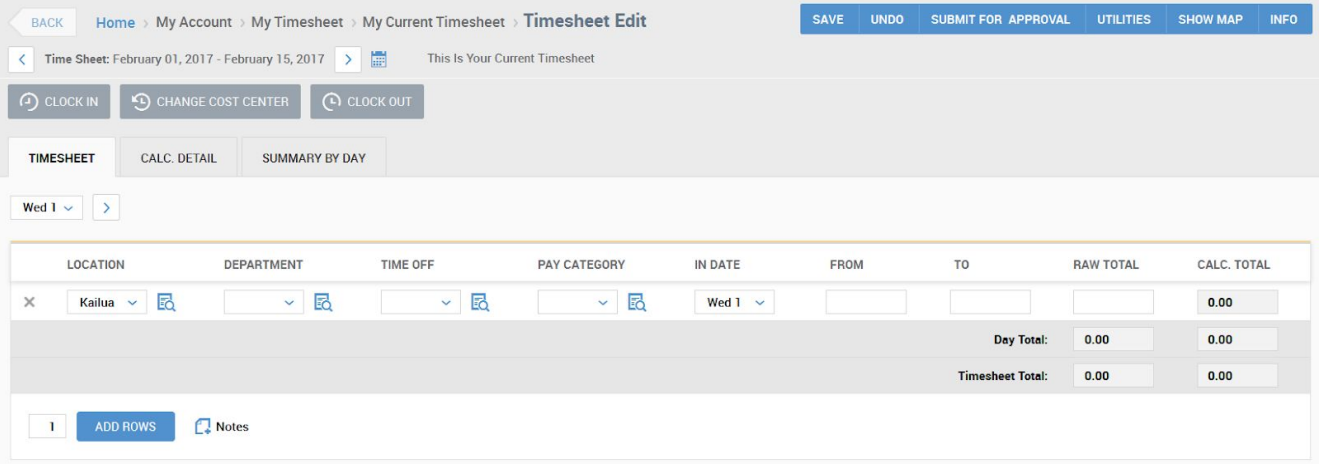

You can also *Clock In*, and *Clock Out* from this screen.

### ➤**Location:**

Your Location will be defaulted to your home clinic. **However, make sure the clinic location is correct if you work at more than one clinic.**

Use the drop down menu to change clinics. **If you don't see a certain clinic, you will need to add it by clicking on the icon with the magnifying glass.** A location menu will appear and click on the right clinic.

# **There is also an Acrotime App**

App Name: *TotalHRWorks*

- Company name: **fukujilum**
- Username: **AcroTime username (first initial last name)**
- Password: **same as your current AcroTime login**